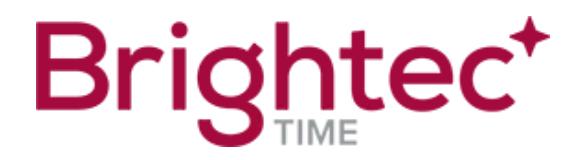

## **BIOS Inställningar TimeSpot TS40 / TS40IP**

Då terminalen tappat den interna skärmen.

- Anslut extern skärm och USB-tangentbord
- Boota och tryck DEL
- Kontrollera OS-val Windows 10 måste ha valet Windows 8
- Kontrollera inställningar för grafik (North Bridge):
- IGN ska vara aktiv
- LVDS ska vara aktiv
- Upplösning 1024 \* 768 (finns två olika så testa)
- Kontrollera inställningar för Powersave:
- PPM Configuration stäng av EIST och CPU C state report
- CPU Configuration stäng av Power Technology